# **brother.**

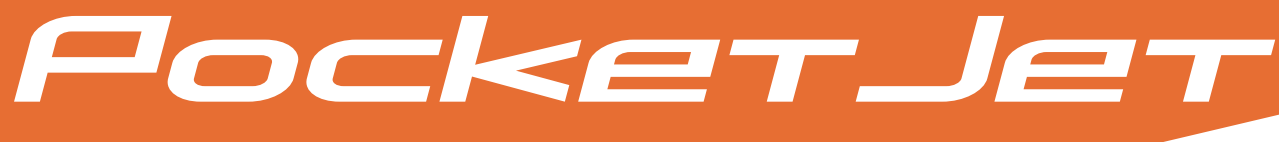

# P-TOUCH® EDITOR SOFTWARE USER'S GUIDE

PJ-623/PJ-663 Mobile Printer

> Version A US ENG

# **Introduction**

The Brother mobile printers model PJ-623 and PJ-663 (with Bluetooth) are compatible with many Windows<sup>®</sup> and Macintosh<sup>®</sup> software applications, printing a full letter or legal size document almost anywhere you need to work. The printers are also compatible with many mobile devices, printing with text or from a custom printing application. To make this development easier, the printers come with P-touch Editor, a full featured document design and layout software application that helps you create a custom looking form or template which can be downloaded and saved in the printer nonvolatile memory. Once saved, you simply send text data strings to populate the data fields in the form or template and then print out the entire document. This guide will show you how easy it is to use P-touch Editor and other Brother software applications to print from using text data.

# **Important Notice**

- The contents of this document and the specifications of this product are subject to change without notice.
- **Brother reserves the right to make changes without notice in the specifications and materials contained** herein and shall not be responsible for any damages (including consequential) caused by reliance on the materials presented, including but not limited to typographical and other errors relating to the publications.
- Screen images in this document may differ depending on your computer's operating system and your product model.
- Before using the printer, be sure to read all documents included with the printer for information about safety and proper operation.

# **Symbols used in this document**

The following symbols are used throughout this document.

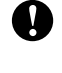

This symbol indicates information or directions that should be followed. Ignoring them may result in damage, or failed operations.

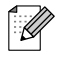

This symbol indicates notes that provide information or directions that can help you better understand and use the product more efficiently.

# **About this document**

This document (PDF) is included on the CD-ROM.

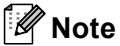

If using Adobe<sup>®</sup> Reader<sup>®</sup> to view this document on a computer, the cursor changes to  $\sqrt{\frac{h_{\eta}}{h_{\eta}}}$  when the cursor is placed on a link. Click the link to open the corresponding page. For information about using Adobe $^{\circledR}$  Reader $^{\circledR}$ , see the help file included with Adobe $^{\circledR}$  Reader $^{\circledR}$ .

# **Table of Contents**

 $\overline{\phantom{a}}$ 

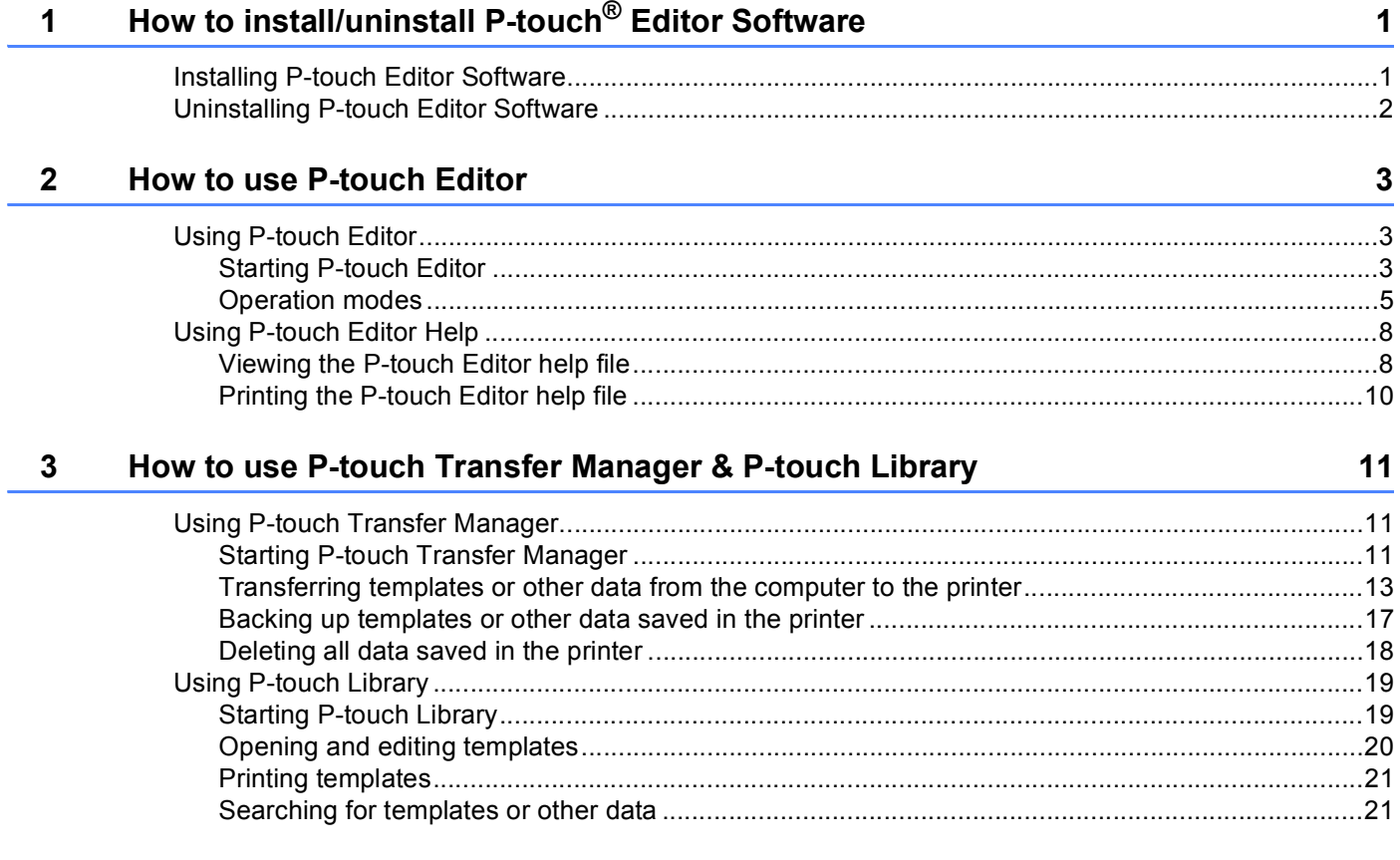

# <span id="page-3-0"></span>**How to install/uninstall P-touch® Editor Software <sup>1</sup>**

P-touch Editor allows you to create templates with various kinds of designs.

Refer to the P-touch Editor help file for template design samples and details on creating, printing, and saving your templates.

To download the latest driver and software, please visit the Brother Solutions Center website: <http://solutions.brother.com>

# <span id="page-3-1"></span>**Installing P-touch Editor Software**

**1**

**1** Insert the CD-ROM into your computer's CD-ROM drive.

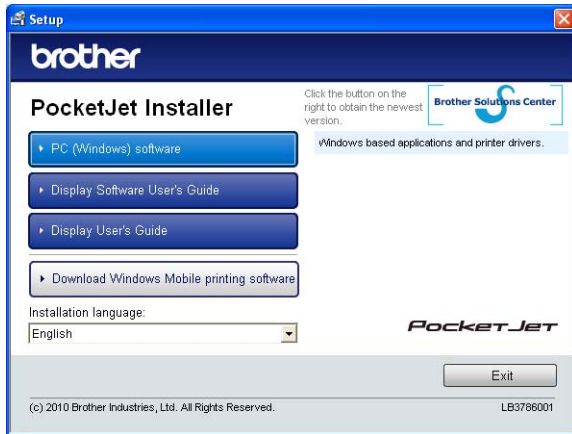

- b Click [**PC (Windows) software**], and then click [**P-touch Editor 5.0**].
- **3** Follow the on-screen instructions to install the software.
- **4** Click [**Finish**] to close the installation screen.

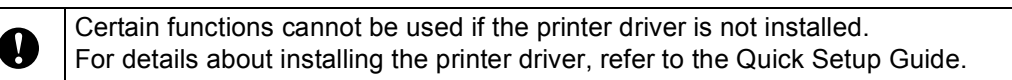

# <span id="page-4-0"></span>**Uninstalling P-touch Editor Software**

# a **For Windows® XP:**

From [**Control Panel**], go to [**Add or Remove Programs**]. The [**Add or Remove Programs**] dialog box appears.

# **For Windows Vista® / Windows® 7:**

From [**Control Panel**], go to [**Programs**] and open [**Programs and Features**]. The [**Uninstall or change a program**] dialog box appears.

b Choose [**Brother P-touch Editor 5.0**], and click [**Remove**] (XP) / [**Uninstall**] (Windows Vista® / Windows<sup>®</sup> 7).

# **8** Click [OK].

The uninstall operation starts. After the software is removed from your computer, the [**Maintenance Complete**] dialog box appears.

d Close the [**Add or Remove Programs**] (XP) / [**Programs and Features**] (Windows Vista® / Windows® 7) dialog box. P-touch Editor / P-touch Update Software has been uninstalled.

**2**

# <span id="page-5-0"></span>**How to use P-touch Editor <sup>2</sup>**

The following explanations and procedures depict Windows Vista®, and may vary depending on your computer's operating system. In the screen shots, "XX-XXXX" is displayed to represent the printer model number.

# <span id="page-5-1"></span>**Using P-touch Editor <sup>2</sup>**

# <span id="page-5-2"></span>**Starting P-touch Editor <sup>2</sup>**

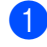

a Click the start menu -[**All Programs**]-[**Brother P-touch**]-[**P-touch Editor 5.0**].

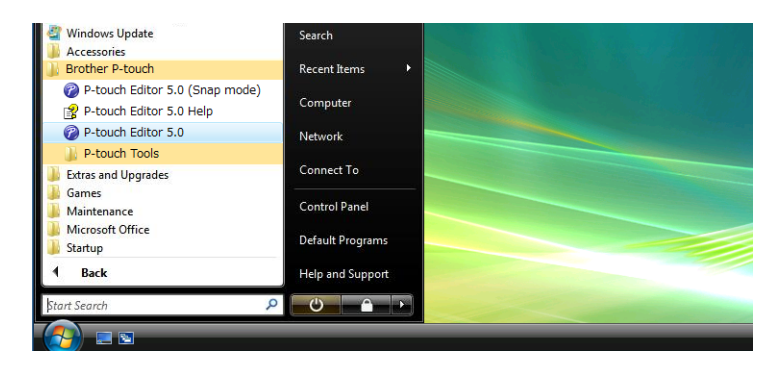

When P-touch Editor starts, the [**New/Open**] dialog box is displayed. This dialog box allows you to select whether you want to create a new template or open an existing template.

# **Note**

- You can also start P-touch Editor using shortcuts, if you selected to create shortcuts during installation.
	- Shortcut icon on the desktop: double-click to start P-touch Editor
	- Shortcut icon in the Quick Launch bar: click to start P-touch Editor
- To change how P-touch Editor functions when it starts, click [**Tools**]-[**Options**] in the P-touch Editor menu bar to display the [**Options**] dialog box. In the [**General**] tab, select the desired setting in the [**Operations**] list box under the [**Startup Settings**]. Normally, select [**Display New/Open Dialog Box**].

How to use P-touch Editor

**2** Select an option in the [New/Open] dialog box and click [OK].

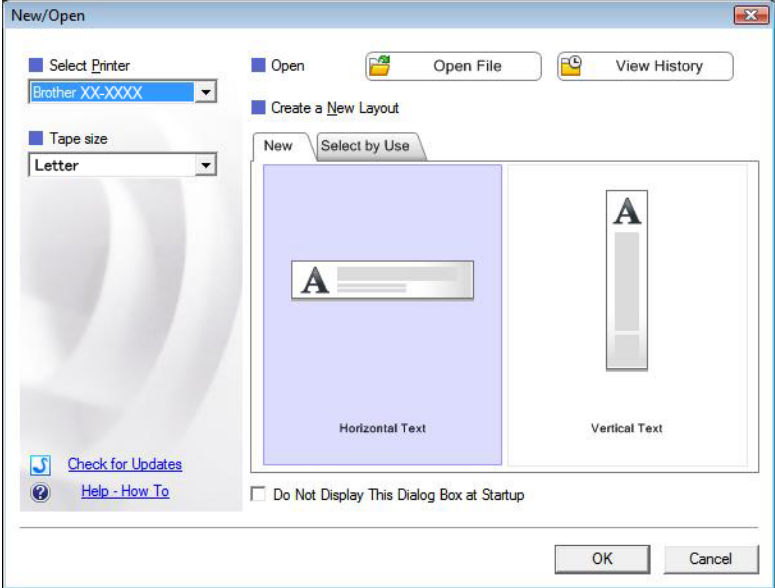

- The printer and media size can be selected in this dialog box.
- Click [**Open File**] to open the [**Open**] dialog box, where you can select and open a previously saved template.
- Click [**View History**] to open the [**History**] dialog box, where you can select and open recently saved templates.
- Click [New] to select the desired orientation (vertical or horizontal) and create a new template.
- Click [Help How To] to view the P-touch Editor help file. The help file shows you step-by-step how to create a template.
- Click [**Check for Updates**] to look for a newer version of P-touch Editor online. If a newer version is available, the computer's web browser will open the Brother Solutions Center website, where you can download the latest version.

# <span id="page-7-0"></span>**Operation modes <sup>2</sup>**

P-touch Editor has three different operation modes: [**Express**] mode, [**Professional**] mode, and [**Snap**] mode. You can easily switch between modes by using mode selection buttons.

#### [**Express**] mode

This mode allows you to quickly and easily create templates that include text and images. The [**Express**] mode screen is explained below.

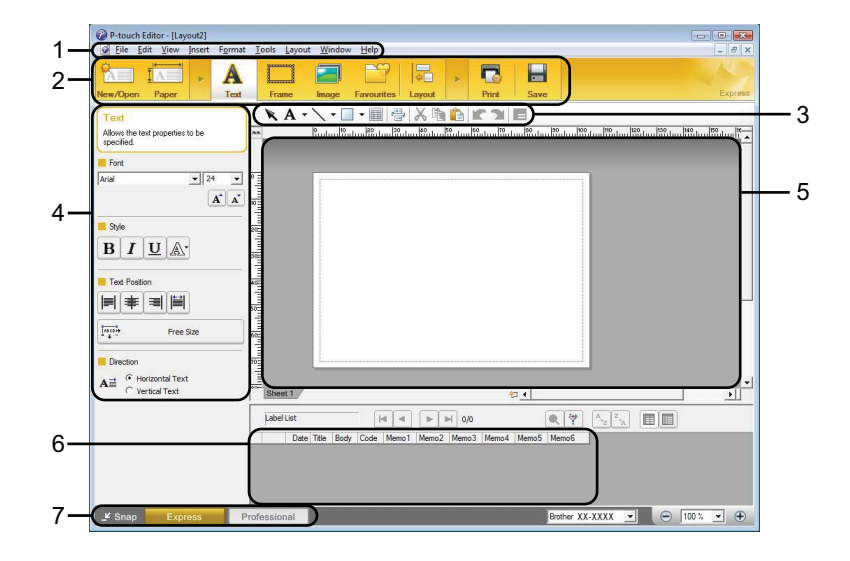

#### **1 Menu bar**

Provides access to all available commands, which are grouped under each menu title ([**File**], [**Edit**], [**View**], and [**Insert**], etc.) according to their functions.

#### **2 Command bar**

Provides access to frequently used commands, such as [**New/Open**], [**Paper**], [**Text**], [**Frame**], [**Image**], etc.

#### **3 Draw/Edit toolbar**

Provides tools for selecting objects, entering text, drawing graphics, etc.

#### **4 Property bar**

Allows you to edit the properties of text, graphics, etc.

#### **5 Template window**

Provides the area where you create and edit your templates.

**6 Database window**

Displays the content of a database or label list that can be used to add content to your templates.

### **7 Mode selection buttons**

Allows you to switch to another operation mode.

# **Note**

• You can show and hide different toolbars and windows using the commands in the [**View**] menu.

• For details about using [**Express**] mode, refer to the P-touch Editor help file.

### [**Professional**] mode

This mode allows you to create templates using a wide-range of advanced tools and options. The [**Professional**] mode screen is explained below.

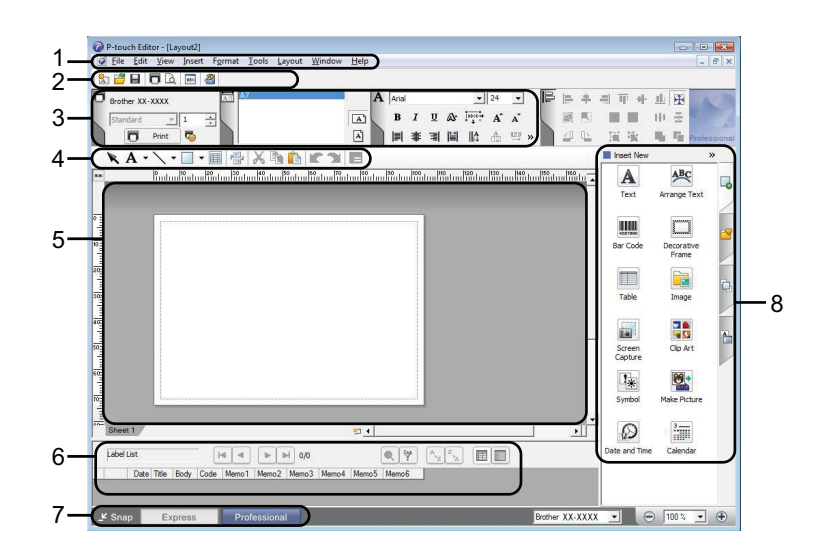

#### **1 Menu bar**

Provides access to all available commands, which are grouped under each menu title ([**File**], [**Edit**], [**View**], and [**Insert**], etc.) according to their functions.

### **2 Standard toolbar**

Provides access to frequently used commands, such as New Layout, Open, Save, Print, etc.

#### **3 Property palette**

Provides access to the Print, Paper, Text, and Layout palettes. Click on the left side of each palette to show/hide the available properties.

#### **4 Draw/Edit toolbar**

Provides tools for selecting objects, entering text, drawing graphics, etc.

#### **5 Template window**

Provides the area where you create and edit your templates.

#### **6 Database window**

Displays the content of a database or label list that can be used to add content to your templates.

#### **7 Mode selection buttons**

Allows you to switch to another operation mode.

#### **8 Side bar**

Provides access to different tabs that allow you to insert and format text, bar codes, tables, etc., change the order of the objects to create a template, or set advanced settings.

# **Note**

- You can show and hide different toolbars and windows using the commands in the [**View**] menu.
- For details about using [**Professional**] mode, refer to the P-touch Editor help file.

#### [**Snap**] mode

This mode allows you to capture all or a portion of your computer screen content, print it as an image, and save it for future use.

**1** Click the [Snap] mode selection button. The [Description of Snap mode] dialog box is displayed.

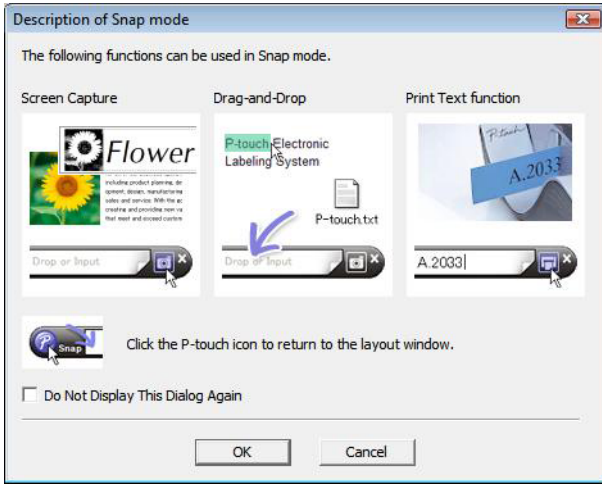

**2** Click [OK]. The [Snap] mode palette is displayed.

#### Drop or Input  $\overline{5}$

# **Note**

- If you select the [**Do Not Display This Dialog Again**] check box in the [**Description of Snap mode**] dialog box, you switch to [**Snap**] mode next time without displaying the dialog box.
- You can also start P-touch Editor in [**Snap**] mode by clicking the start menu -[**All Programs**]- [**Brother P-touch**]-[**P-touch Editor 5.0 (Snap mode)**].
- For details about using [**Snap**] mode, refer to the P-touch Editor help file.

# <span id="page-10-0"></span>**Using P-touch Editor Help <sup>2</sup>**

# <span id="page-10-1"></span>**Viewing the P-touch Editor help file <sup>2</sup>**

This section explains how to use the P-touch Editor help file.

#### **Starting from the start menu <sup>2</sup>**

Click the start menu -[**All Programs**]-[**Brother P-touch**]-[**P-touch Editor 5.0 Help**].

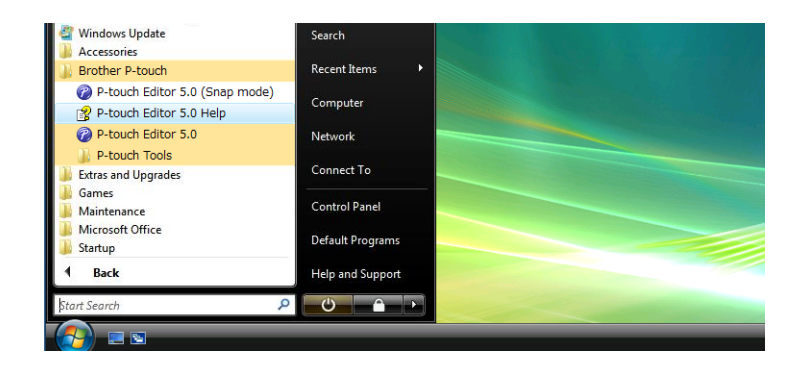

#### **Starting from the [New/Open] dialog box <sup>2</sup>**

When you start P-touch Editor and the [**New/Open**] dialog box is displayed, click [**Help - How To**].

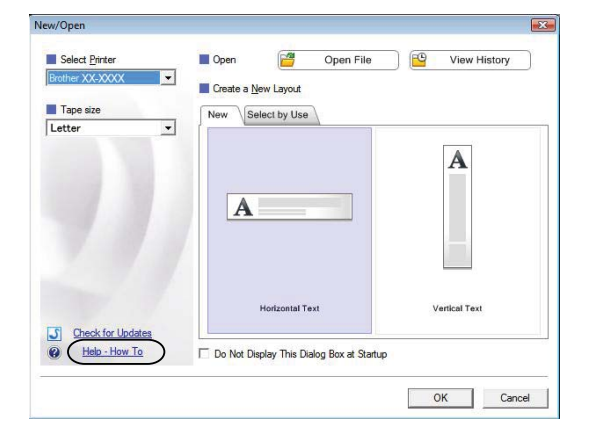

How to use P-touch Editor

### **Starting from P-touch Editor <sup>2</sup>**

■ In [**Express**] mode or [Professional] mode:

Click the [**Help**] menu and select [**P-touch Editor Help**].

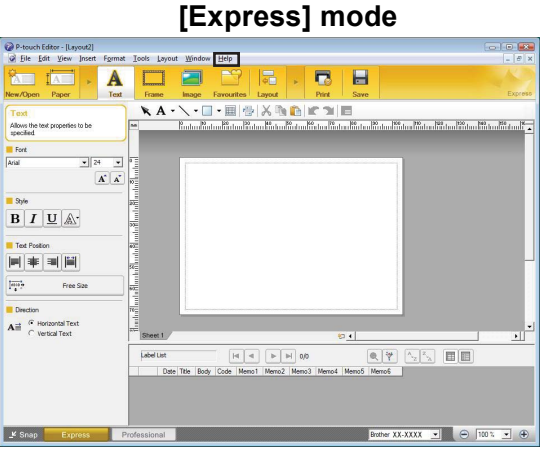

### **[Professional] mode <sup>2</sup>**

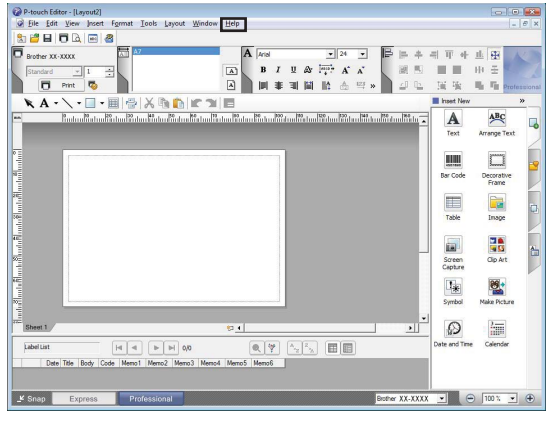

■ In [Snap] mode:

Place the mouse pointer within the [**Snap**] mode palette so that the four-way arrow pointer (the "move" pointer) is displayed, right click and then [**P-touch Editor Help**].

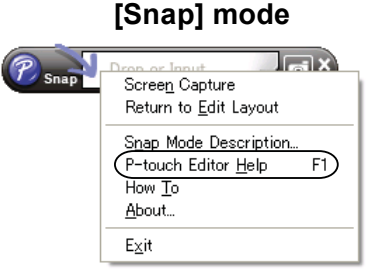

# **Note**

You can also press the [**F1**] key to open the P-touch Editor help file.

How to use P-touch Editor

# <span id="page-12-0"></span>**Printing the P-touch Editor help file <sup>2</sup>**

You can print P-touch Editor help file content for later reference.

- **1** In the [Contents] tab, select the content that you want to print.
- **2** Click [Print] on the Toolbar.
- **3** Choose the range of topics to be printed, and click [OK].

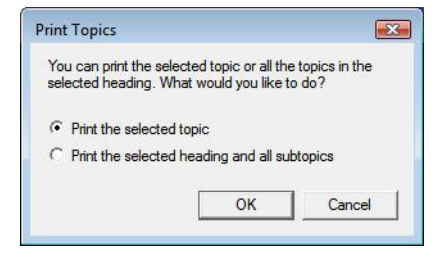

d Specify the [**Printer**] and click [**Print**].

**3**

# <span id="page-13-0"></span>**How to use P-touch Transfer Manager & P-touch Library <sup>3</sup>**

## **P-touch Transfer Manager <sup>3</sup>**

This program allows you to transfer templates and other data to the printer and save backups of your data on the computer.

After P-touch Transfer Manager is used to transfer data to the printer, P-touch Template is used to send text data to the printer that will be inserted into the template and printed. For details on P-touch Template, download the P-touch Template manual (English only) from the Brother Solutions Center website: <http://solutions.brother.com>

[**Select your region/country**]- Choose your product. -[**Manuals**]

# **P-touch Library <sup>3</sup>**

This program allows you to use your computer to manage P-touch templates and other data. You can use P-touch Library to print templates.

# <span id="page-13-1"></span>**Using P-touch Transfer Manager <sup>3</sup>**

# <span id="page-13-2"></span>**Starting P-touch Transfer Manager <sup>3</sup>**

Click the start menu -[**All Programs**]-[**Brother P-touch**]-[**P-touch Tools**]-[**P-touch Transfer Manager 2.1**]. When P-touch Transfer Manager starts, the main window is displayed.

# **Note**

You can also start P-touch Transfer Manager from P-touch Editor.

Click [**File**]-[**Transfer Template**].

How to use P-touch Transfer Manager & P-touch Library

### **Main window <sup>3</sup>**

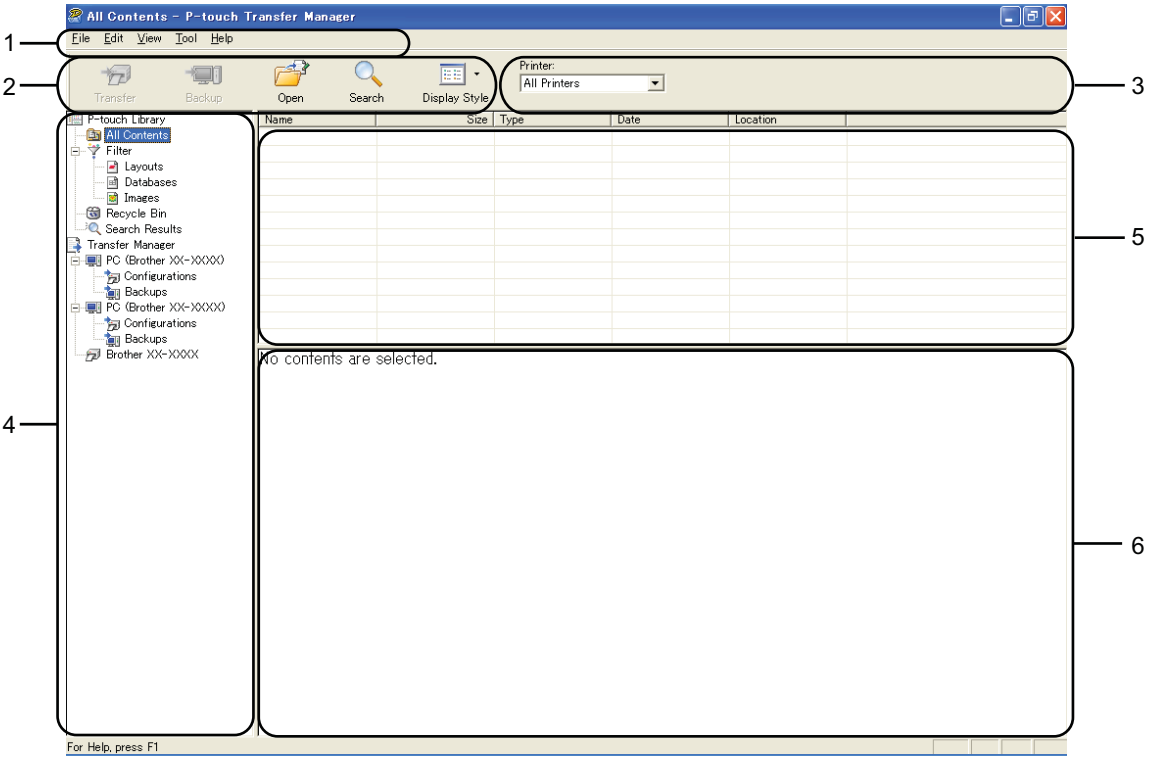

### **1 Menu bar**

Provides access to various commands, which are grouped under each menu title ([**File**], [**Edit**], [**View**], [**Tool**], and [**Help**]) according to their functions.

### **2 Toolbar**

Provides access to frequently used commands.

#### **3 Printer selector**

Allows you to select which printer the data will be transferred to. When you select a printer, only the data that can be sent to the selected printer are displayed in the data list.

## **4 Folder list**

Displays a list of folders and printers. When you select a folder, the templates in the selected folder are displayed in the template list.

If you select a printer, the current templates and other data stored in the printer are displayed.

#### **5 Template list**

Displays a list of templates in the selected folder.

#### **6 Preview**

Displays a preview of the templates in the templates list.

# **Explanations of the Toolbar Icons**

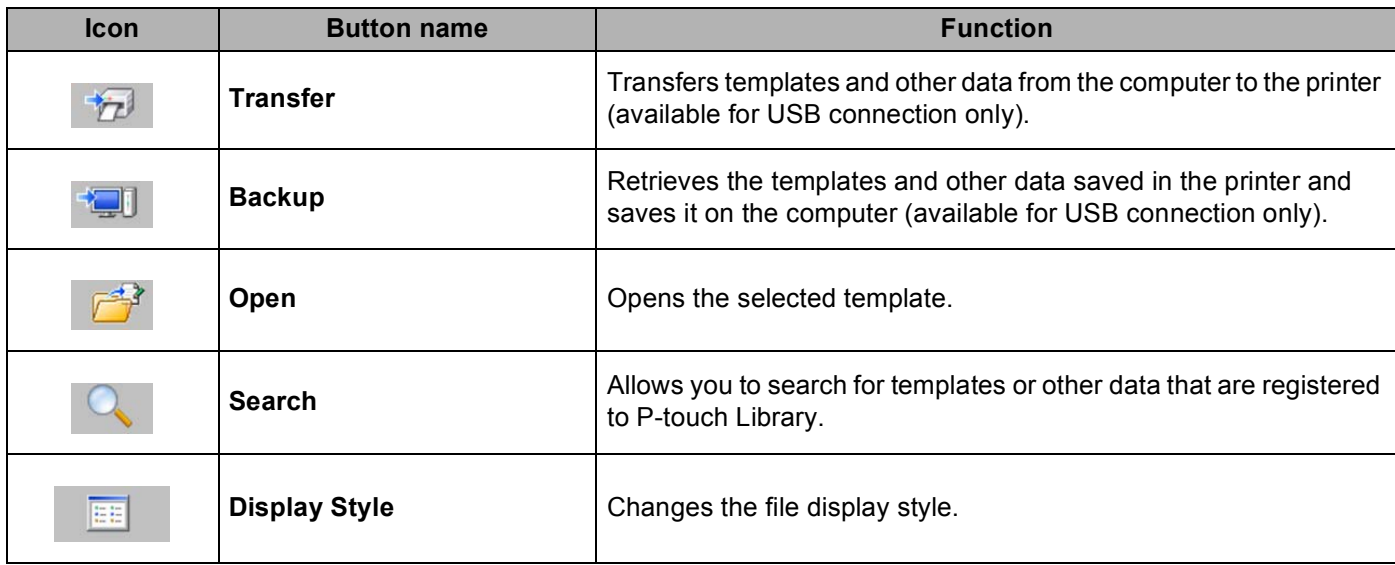

# <span id="page-15-0"></span>**Transferring templates or other data from the computer to the printer <sup>3</sup>**

Use the following procedure to transfer templates from the computer to the printer.

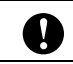

This feature is only available when the computer and printer are connected via USB.

**1** Connect the computer and the printer via USB and turn on the printer. The printer model name is displayed in the folder view. If you select a printer in the folder view, the current templates and other data stored in the printer are displayed.

 $\overline{2}$  Select the printer that you want to transfer the template or other data to.

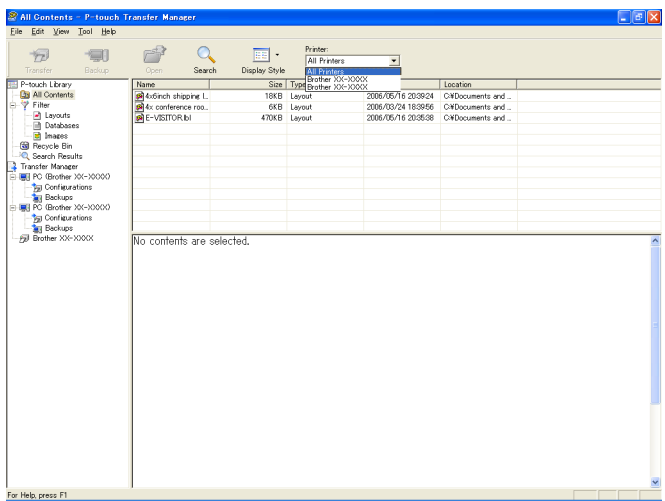

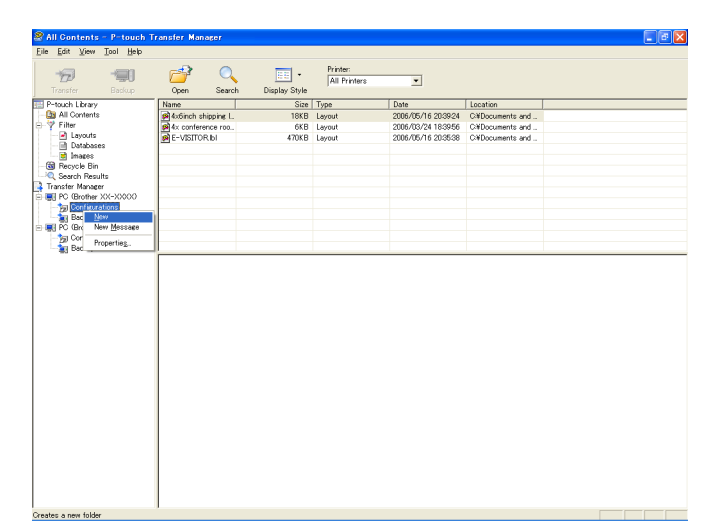

**3** Right-click the [**Configurations**] folder, select [New], and then create a new folder.

In the example above, the folder [**Transfer**] was created.

 $\overline{4}$  Drag the template or other data that you want to transfer and place it in the new folder.

You can browse for templates or other data by selecting [**All contents**] or by selecting one of the categories under [**Filter**], such as [**Layouts**].

When transferring multiple templates or other data, drag all the files that you want to transfer and place them in the new folder.

Each file is assigned a key number (memory location in the printer) when it is placed in the new folder.

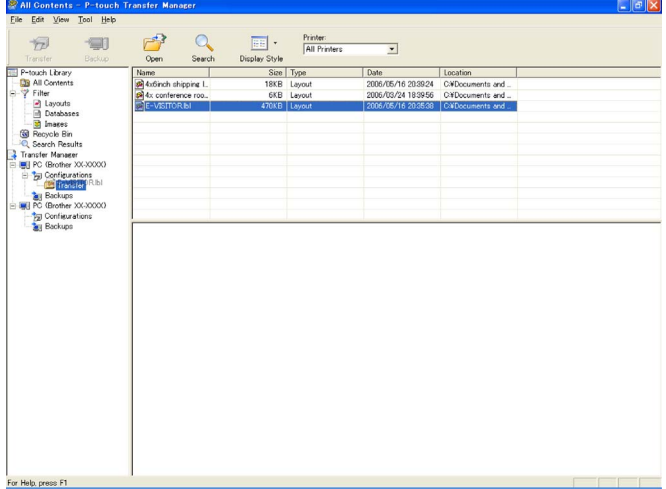

**6** To change the key number assigned to an item, right-click the item, select [Key Assign], and then select the desired key number.

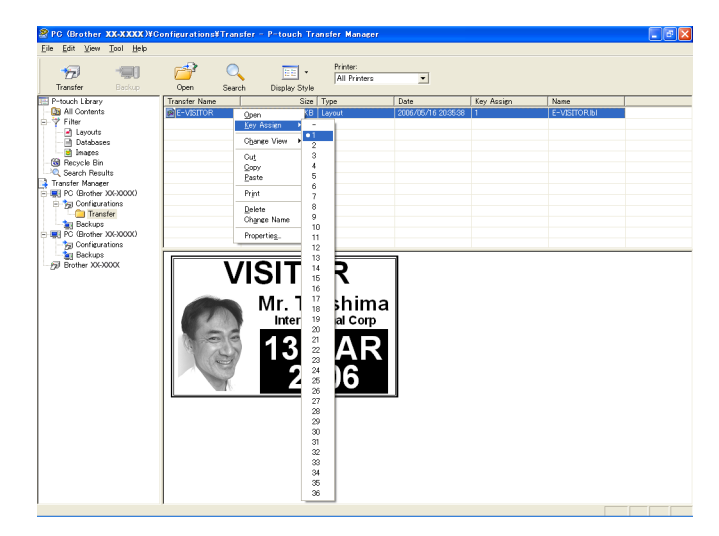

# **Note**

- All data transferred to the printer is assigned a key number.
- If the template or other data transferred to the printer has the same key number as another template already saved in the printer, the new template will overwrite the old one. You can confirm the templates key number assignments saved in the printer by backing up the templates or other data (see *[Backing up](#page-19-1)  [templates or other data saved in the printer](#page-19-1)* on page 17).
- If the printer memory is full, remove one or more templates from the printer nonvolatile memory. (see *[Backing up templates or other data saved in the printer](#page-19-1)* on page 17).
- **6** To change the names of templates or other data that will be transferred, click on the desired item and enter the new name. The number of characters used for the template names may be limited depending on the printer model.

**7** Select the folder containing the templates or other data that you want to transfer, and then click [**Transfer**]. A confirmation message will be display.

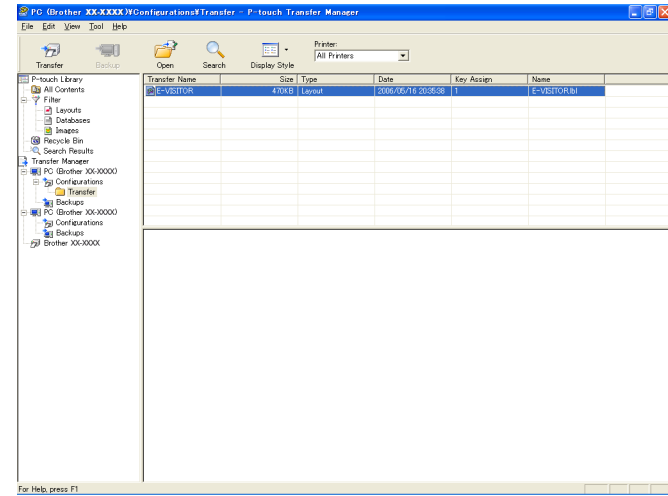

**Note**

**8** Click [OK].

- You can also transfer individual items to the printer without adding them to a folder. Select the template or other data that you want to transfer, and then click [**Transfer**].
- Multiple items and folders can be selected and transferred in one operation.

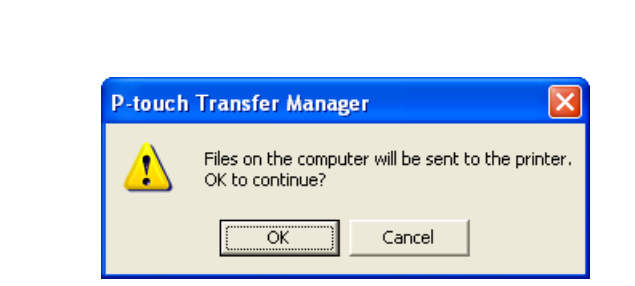

The selected templates, folders or other data are transferred to the printer.

# <span id="page-19-1"></span><span id="page-19-0"></span>**Backing up templates or other data saved in the printer <sup>3</sup>**

Use the following procedure to retrieve the templates or other data saved in the printer and save it on the computer.

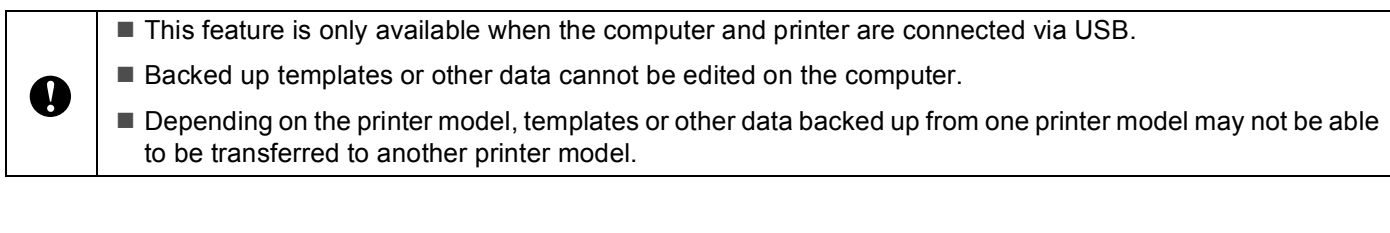

 $\blacksquare$  Connect the computer and the printer via USB and turn on the printer. The printer model name is displayed in the folder view. If you select a printer in the folder view, the current templates and other data stored in the printer are displayed.

**2** Select the printer to back up from, and then click [**Backup**]. A confirmation message is displayed.

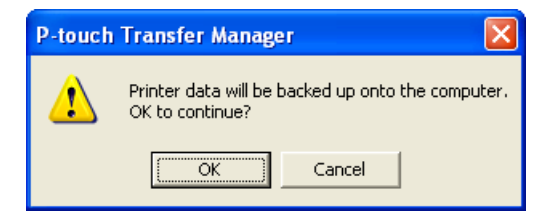

#### **3** Click [OK].

A new folder is created under the printer in the folder view. The folder name is based on the date and time of the backup. All of the printer's templates and other data are transferred to the new folder and saved on the computer.

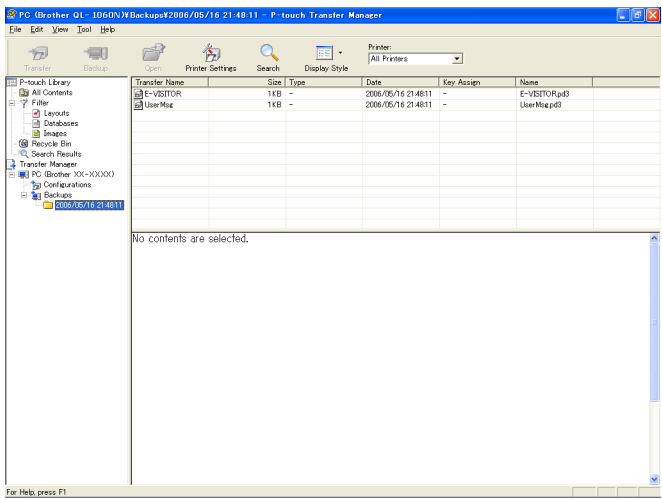

# <span id="page-20-0"></span>**Deleting all data saved in the printer <sup>3</sup>**

Use the following procedure to delete all templates or other data that are saved in the printer.

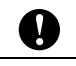

This feature is only available when the computer and printer are connected via USB.

**a** Connect the computer and the printer via USB and turn on the printer. The printer model name is displayed in the folder view.

b Right-click the printer, and then select [**All Delete**].

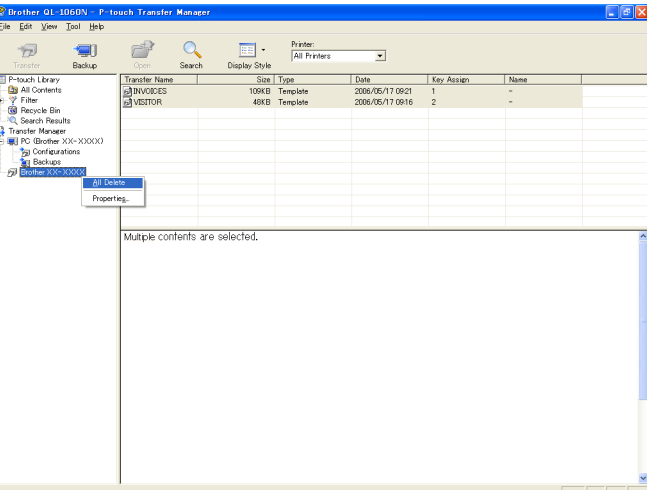

A confirmation message is displayed.

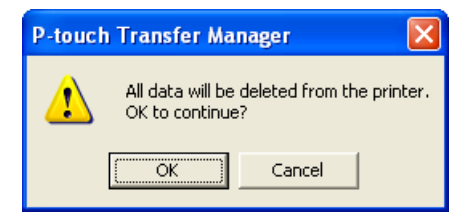

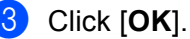

All templates and other data saved in the printer are deleted.

# <span id="page-21-0"></span>**Using P-touch Library <sup>3</sup>**

# <span id="page-21-1"></span>**Starting P-touch Library <sup>3</sup>**

Click the start menu -[**All Programs**]-[**Brother P-touch**]-[**P-touch Tools**]-[**P-touch Library 2.1**]. When P-touch Library starts, the main window is displayed.

#### **Main window <sup>3</sup>**

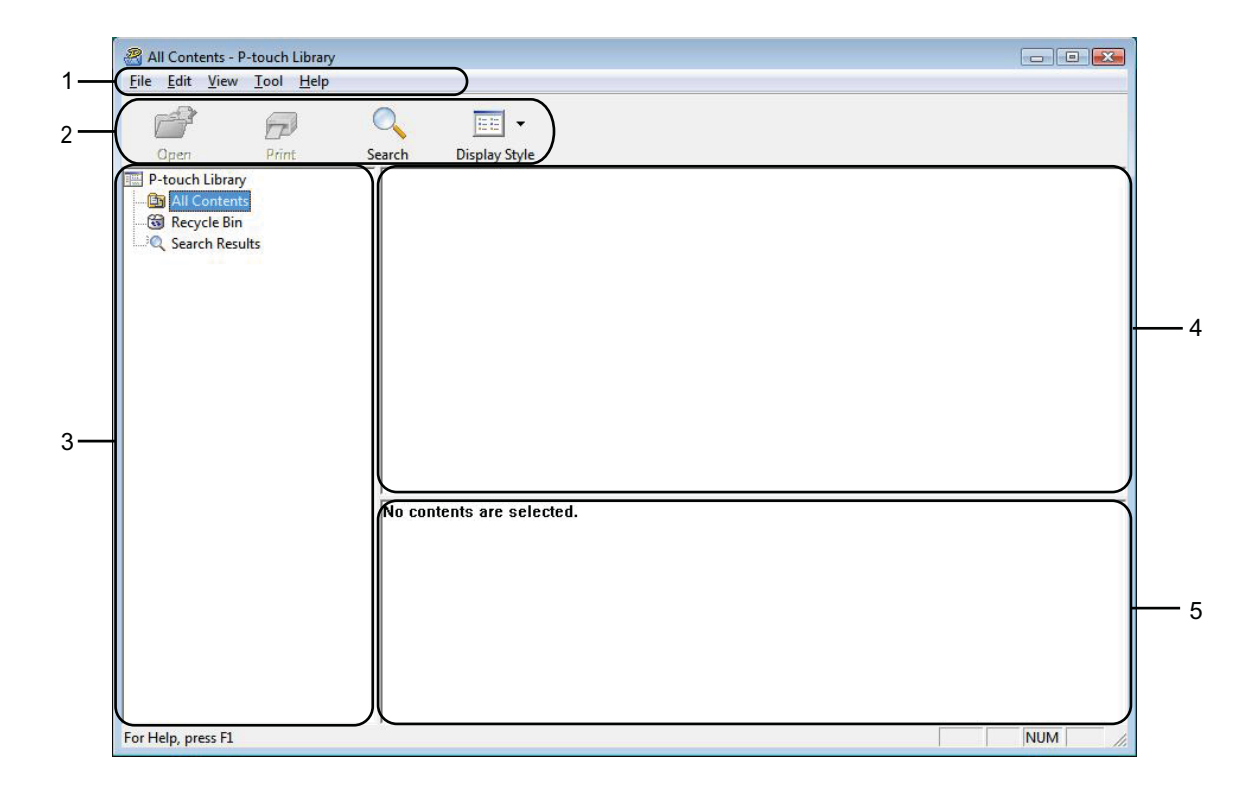

### **1 Menu bar**

Provides access to all available commands, which are grouped under each menu title ([**File**], [**Edit**], [**View**], [**Tool**], and [**Help**]) according to their functions.

# **2 Toolbar**

Provides access to frequently used commands.

### **3 Folder list**

Displays a list of folders. When you select a folder, the templates or other data in the selected folder is displayed in the templates list.

#### **4 Templates list**

Displays a list of the templates or other data in the selected folder.

#### **5 Preview**

Displays a preview of the templates or other data selected in the templates list.

### **Explanations of the Toolbar Icons**

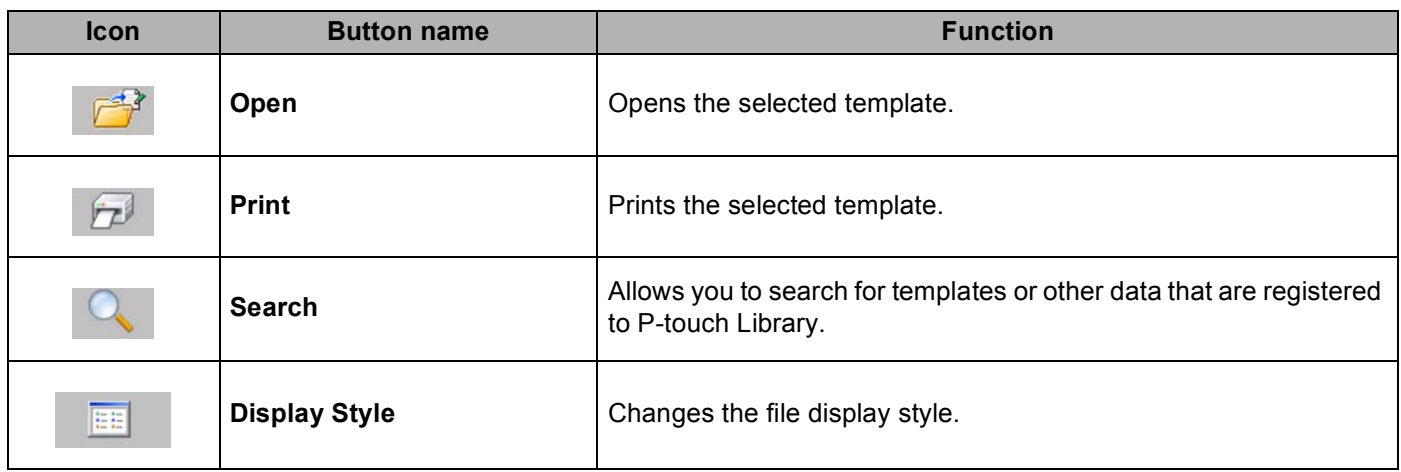

# <span id="page-22-0"></span>**Opening and editing templates <sup>3</sup>**

Select the template you want to open or edit, and then click [**Open**].

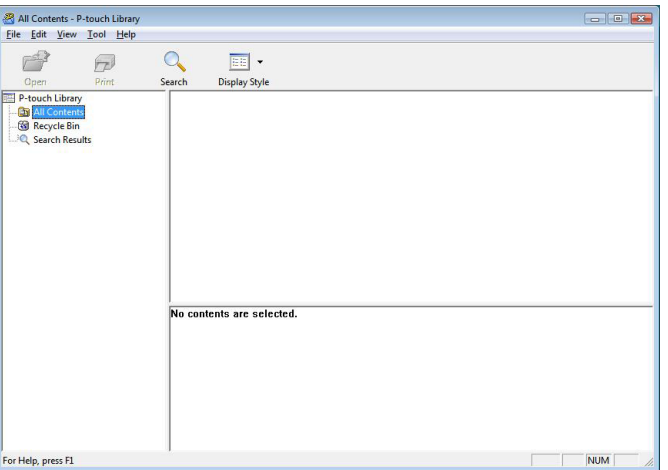

The program that is associated with the template will be started and you can edit the template.

# **Note**

The program that starts depends on the type of file that is selected. For example, if you select a P-touch template, P-touch Editor starts.

# <span id="page-23-0"></span>**Printing templates <sup>3</sup>**

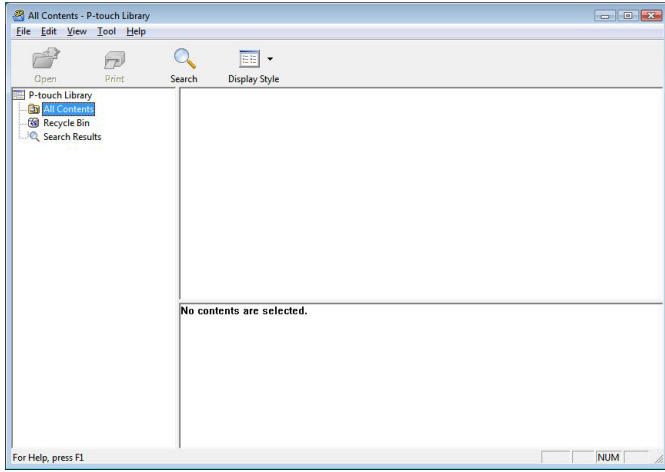

Select the template that you want to print and then click [**Print**].

The template is printed using the connected printer.

# <span id="page-23-1"></span>**Searching for templates or other data <sup>3</sup>**

You can search for templates or other data registered to P-touch Library.

**1** Click [Search].

The [**Search**] dialog box is displayed.

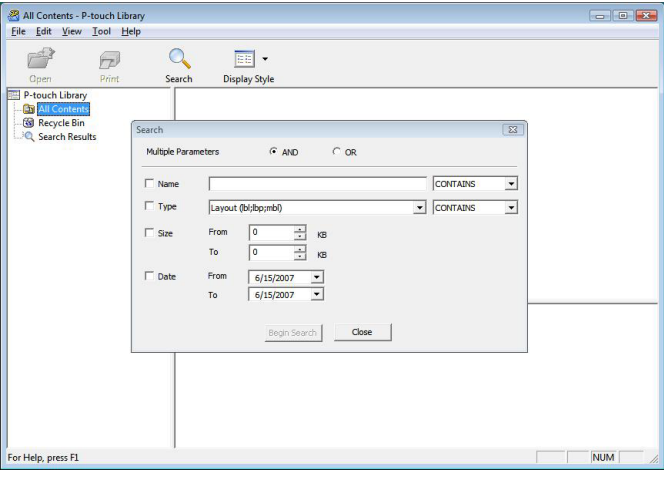

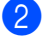

## 2 Specify the search criteria.

The following search criteria are available.

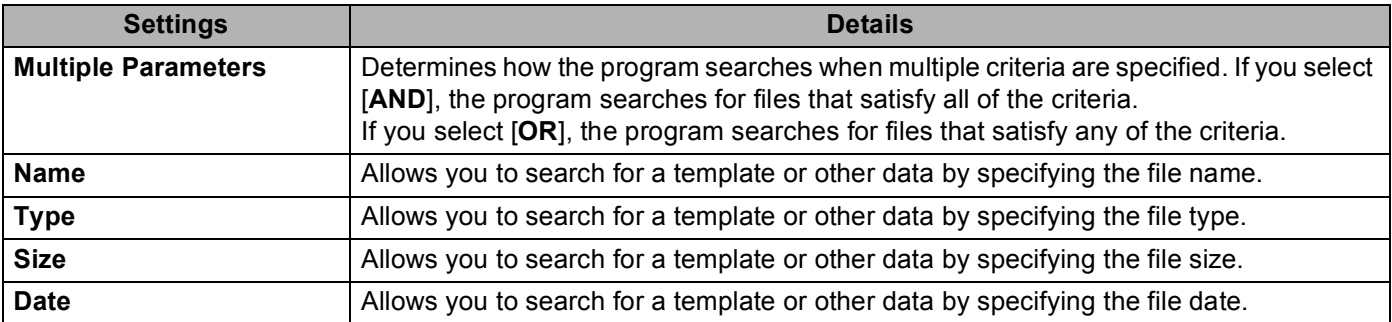

# **3** Click [Begin Search].

The search begins.

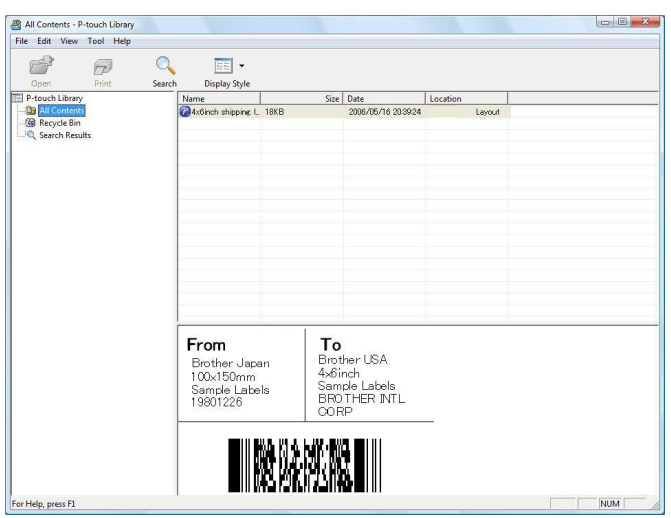

**4** Close the [Search] dialog box.

The search results can be confirmed by clicking [**Search Results**] in the folder view.

# **Note**

You can register templates or other data to P-touch Library by dragging and dropping the files to the [**All contents**] folder or to the folder list. You can also configure P-touch Editor to register templates to P-touch Library automatically, using the following procedure.

- 1 From the P-touch Editor menu, select [**Tools**]-[**Options**].
- 2 In the [**Options**] dialog box, click [**Registration Settings**] in the [**General**] tab.
- 3 Select the timing for registering templates created with P-touch Editor, and then click [**OK**].

# brother.